# **Slider Banners**

### Overview

Banners encourage instant engagement with your website users, so why use that valuable space on a page just for one highlight or call to action?

Slider banners are common features on many ecommerce sites these days. On the Home Page for example, you may want to draw attention to a promotiional campaign, new products, *and* communicate changed shipping conditions. With the slider format, the loaded set of banners ('banner type') displays in the one space in a carousel. The user can easily go to another banner by clicking the 'next icon' or the link to the one they want. If autoplay is on, the carousel displays a for a set time before transitioning to the next one.

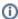

The slider banner can also be used to embed an externally-hosted video banner on a page or template. **NOTE** - Styling may need assistance from Commerce Vision.

**Example of a banner in a slideshow.** Features - (1) Clickable 'dot' icons on a banner to indicate which banner in the slideshow is in view. Also allows user to click to other banners quickly. (2) Clickable Next/Previous Navigation buttons. (3) Clickable link to another page on your site or to an external page.

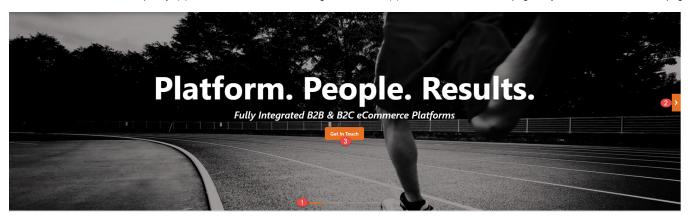

Video example: four banners in a slider format

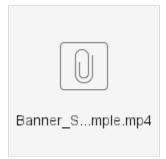

### Step-by-step

This guide takes you through the process of placing multiple banners in a slider format on your website.

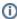

#### Prerequisites

- · Banners feature enabled
- Banner type and banners created. See: Banners

## **Add Banner Slider Widget**

- 1. In the CMS, go to **Content Pages & Templates**, then the page or template to display the slider banner. (This example uses the site Theme template, then restricts display to the Home Page with a Layer.)
- 2. In the page/template, go to the **zone** for your banner slider.
- 3. Click Add Widget.
- 4. Search for Banner Slider and click Add Widget.
- Edit options in the Banner Slider Widget. IMPORTANT To display a banner item on this page, in Banner Type Filter, select the banner type.

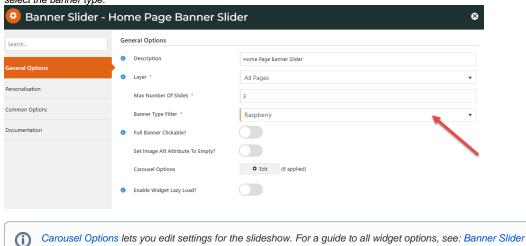

6. When finished editing, click Save.

Presto! Your banner slider is ready. Load your site on a new browser to view your handiwork.

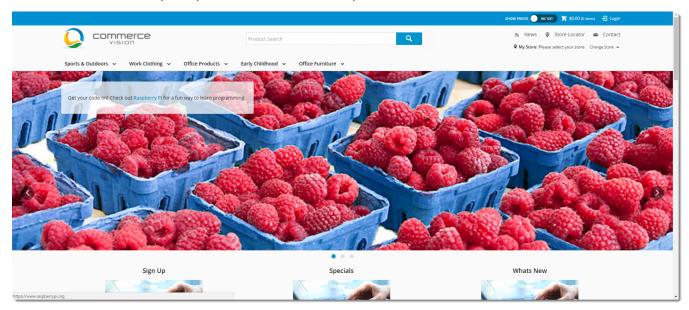

When you're on a page with a Banner Slider Widget configured, you can jump directly to the banner type/banners in use to edit them. Hover over **Options**, then select **Banners**. (See: Banner Type Maintenance).

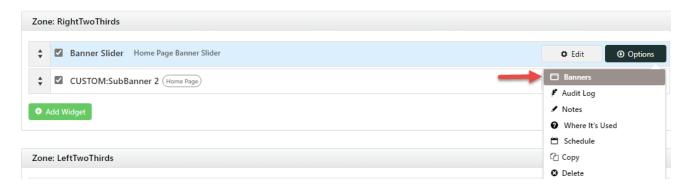

# Related help

- BannersCarousel Options
- Getting started
- Slider Banners
- Device indicators for Banners

## **Related widgets**

- Banner Slider WidgetCategory Banner Widget